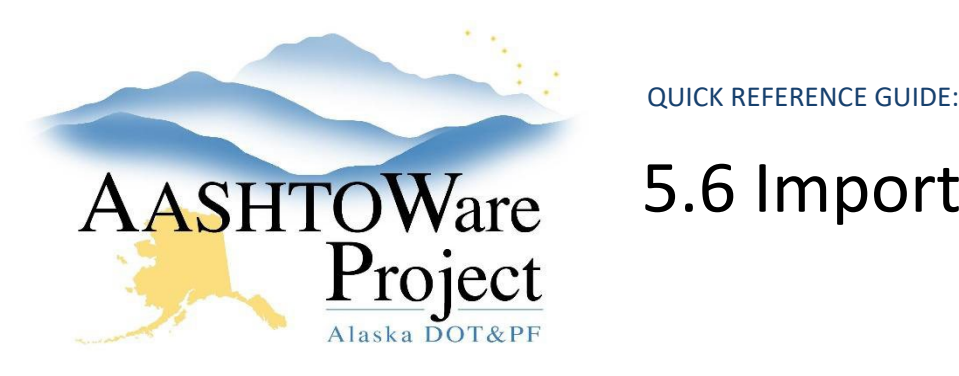

# 5.6 Importing Bids to AWP

## Background:

Import electronic bids into AWP.

#### Roles:

Letting User

#### Navigation:

- 1. From the dashboard, expand the **Global Actions Menu**.
- 2. Select **Import File**.
- 3. Click the **Select File** button.
- 4. Navigate to and select the XTabDat file for your proposal.
- 5. Click **Open**.
- 6. Click the **Import** button.
- 7. Expand the **Global Actions Menu**.
- 8. Select Open Process History.
	- a. There should be two (2) output files:
		- i. EXPEDITE IMPORT.LOG
		- ii. Error.log 11.
- 9. Open the **EXPEDITE\_IMPORT.LOG**.
	- a. The log should indicate a Successful Import.
	- b. If there are error messages in the EXPEDITE\_IMPORT.LOG, it is usually "Vendor ID not found in system". This may be from an error when DOT staff entered the Bidder ID when creating a Bids file for a manual bidder.
	- c. If you get an error message, contact a Module Administrator for assistance.

If you need further assistance please contact your Module Admin Last Updated October 2023

### Next Steps:

Once the bids have been imported (or entered), see QRG – *Managing Bids in AWP.*